## Impact LX と Ableton Live

Impact LXシリーズのコントローラーはAbleton Liveのコントロールサーフェスとして機能します。機能さ せるにはLive用のリモートスクリプトファイルをダウンロードし、インストールする必要があります。

Ableton Live Remote Script <http://www.nektartech.com/Downloads/Impact\_LX\_LiveRemoteScript\_v1.0.zip>

注意:Live 8.3以降に対応します。

## インストール方法

1. Ableton Liveを終了し、以下の場所に"Impact LX"フォルダーコピーします:

## Windows環境

C:¥Users¥<ユーザー名>¥AppData¥Roaming¥Ableton¥Live¥Preferences¥User Remote Scripts

注意:この場所は通常、不可視になっていますので、次の設定で表示可能にします。 Windowsの表示メニューのフォルダーオプションで、表示タブから、"ファイルおよびフォルダー"の項 目から"ファイルとフォルダーの表示"を見つけ出します。 "隠しファイル、隠しフォルダー、および隠しドライブを表示する"にチェックを入れます。

Mac OS X環境

~/ライブラリ/Preference/Ableton/Live /User Remote Scripts

注意:OS X 10.7以降では、ユーザディレクトリのライブラリフォルダは不可視になります。次の操作で User Remote Scriptsフォルダにアクセス可能します。

Finderを開き"移動"メニュー内でoptionキーを押しながら"ライブラリ"を選択します。

Preference > Ableton フォルダへと進みます。

このフォルダ内から、現在ご利用のLiveのバージョン > User Remote Scriptsフォルダを開き、そこ に"Impact LX"フォルダーをコピーします。

2. "Impact LX"フォルダーのコピーが完了したら、Liveの環境設定を開き、MIDIタブで、コントロール サーフェスの設定を以下の通りに行います:

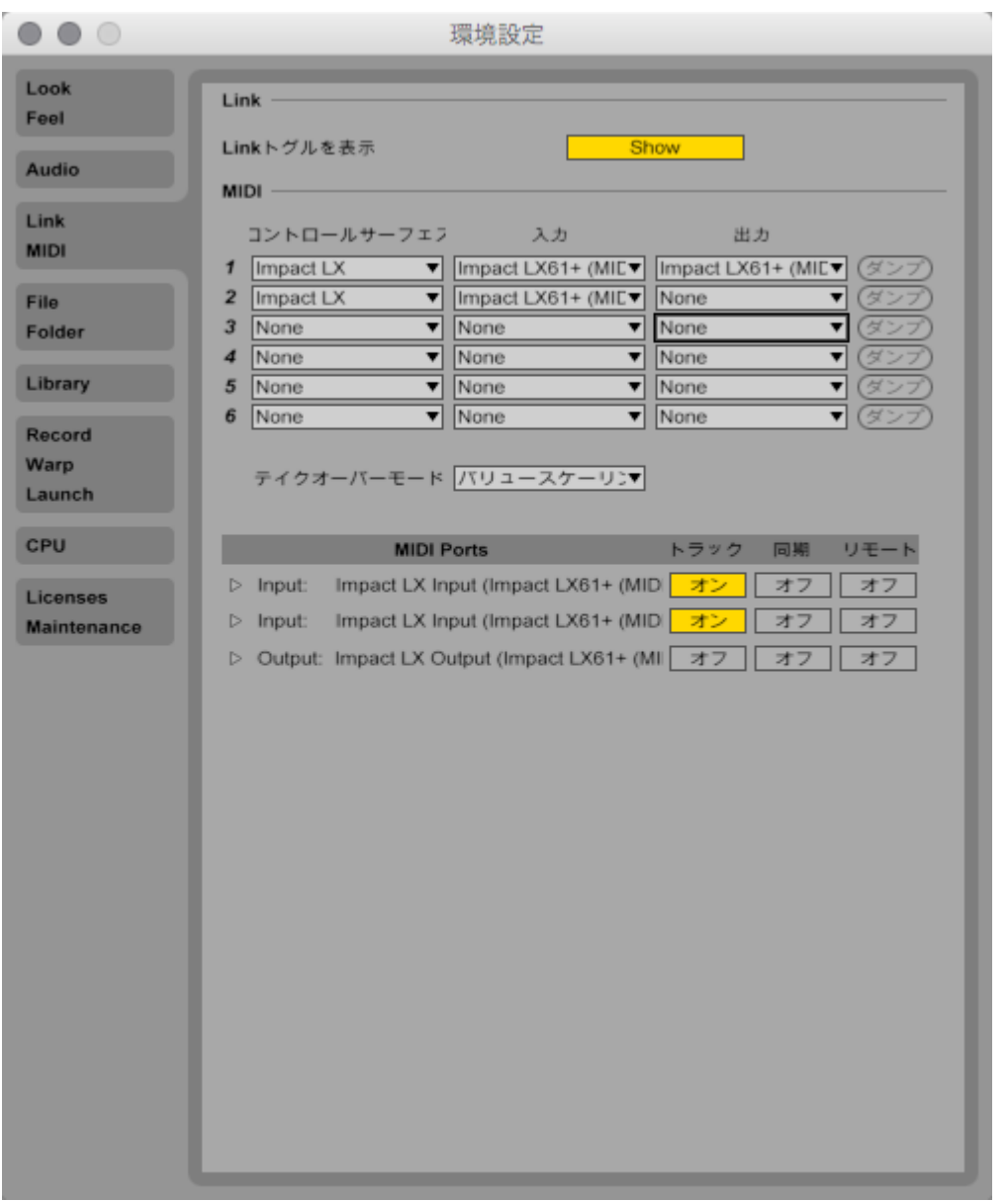

コントロールサーフェスの項目で、2つのスロットでImpact LXを選択し、1つ目の入力を"IMPACT LX … (MIDI1)"、出力を"IMPACT LX … (MIDI1)"に設定し、もう1つの入力を"IMPACT LX … (MIDI 2)"、出力を"None"にします。

そして、画面に下の"MIDI Ports"の項目でも2つのImpact LXの入力の"トラック"を"オン"にして、画 面を閉じます。

3. 最後に、次の手順でImpact LXのMIDIチャンネル設定を"16"にします。

Impact LXの"SETUP"ボタンを押します。

鍵盤の"C2"(Global Channelとラベル印字)を押します。

そして、鍵盤の"C3"( - とラベル印字)を押し、ディスプレイの表示が"0.1.6."になるようにします。

"SETUP"アップボタンを押して、設定モードを終了します。

これで、LiveとImapctが正しく連動し、次の操作が行えます。

Presetモードでは、Impactのポット、フェーダー、パッド、ボタンが、以下のAbleton Liveパラメーターを 操作出来ます:

トランスポートボタン

Cycle:アレンジメントビューのループマーカーのオン・オフ <<:再生ポジションの巻戻し >>:再生ポジションの早送り Stop:再生停止 Play:再生開始 Record:録音開始

フェーダー

フェーダー 1-8:Liveセットの最初の8チャンネルのボリュームを操作 フェーダー 9:マスタートラックのボリュームを操作

<u>フェーダー下のボタン</u>

ボタン 1-8:Liveセットの最初の8チャンネルの録音アームを操作

ポット/ノブ

選択されたトラックのインストゥルメントパラメーターを操作

トラックボタン(Track > と < Track) 機能 選択されているインストゥルメントのコントロールバンクの切替

パッドマッピング

パッドマッピング1:LiveのDrum Rackの最初の8つのパッドを演奏(画面上の下8つ) パッドマッピング2:LiveのDrum Rackの次の8つのパッドを演奏(画面上の上8つ)

お楽しみいただければ幸いです。

2016/8/29 © Hook Up, Inc.